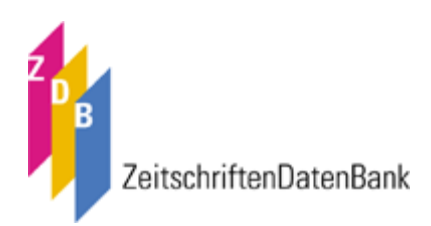

# ZDB-WinIBW3: Was ist neu?

#### **Inhaltsverzeichnis**

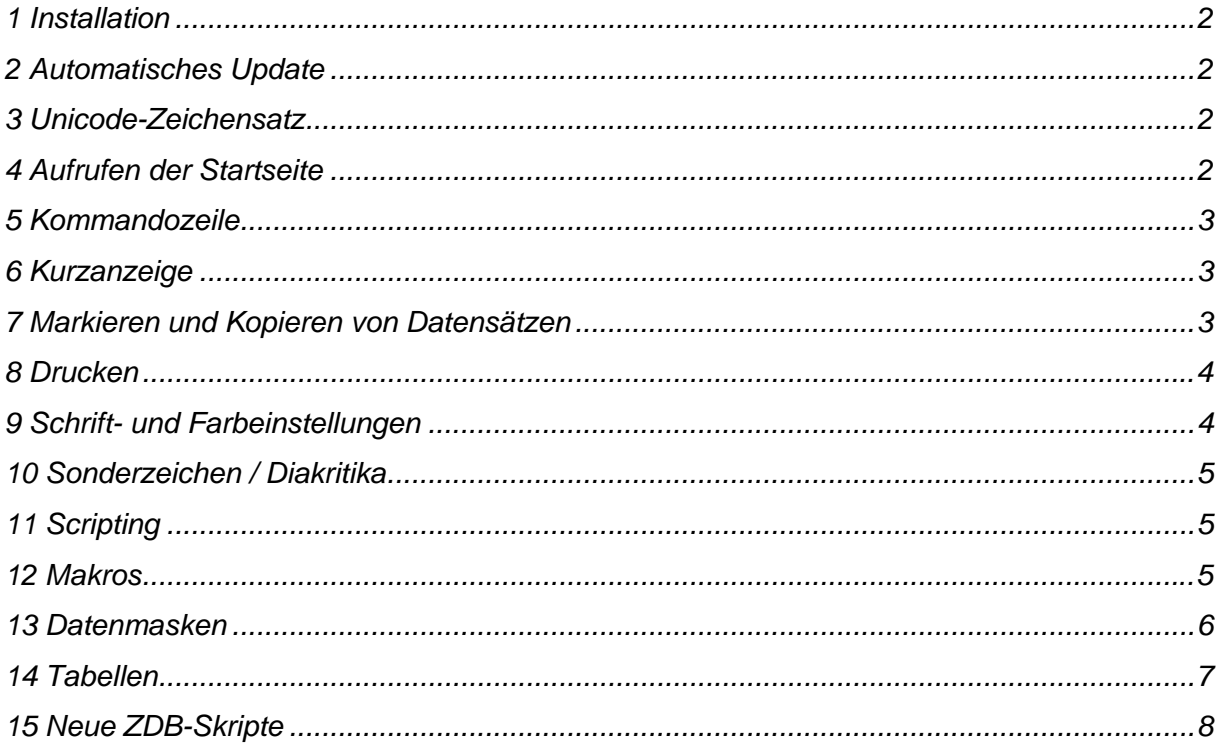

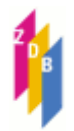

## <span id="page-1-0"></span>**1 Installation**

WinIBW2 und WinIBW3 können parallel installiert und angewendet werden.

### **2 Automatisches Update**

Ein grundlegende Neuerung der WinIBW3 gegenüber der WinIBW2 ist, dass wichtige Dateien (Skripte usw.) automatisch aktualisiert werden.

Informationen über aktuelle Updates und Änderungen in den Skripten erhalten Sie auf der ZDB-Homepage unter dem Punkt "Aktuelles"

(http://www.zeitschriftendatenbank.de/aktuelles.html)

#### *Hinweis*

Achten Sie bitte darauf, dass entsprechende Proxy- oder Firewalleinstellungen den Zugriff auf die Updates nicht verhindern. Wenden Sie sich ggf. an Ihren lokalen Administrator.

### **3 Unicode-Zeichensatz**

Mit der WinIBW3 können künftig auch nicht-lateinische Zeichen erfasst werden. Dadurch wird es möglich, Titel in allen Sprachen der Welt in Originalschrift zu katalogisieren, z. B. mit kyrillischen, arabischen oder griechischen Schriftzeichen.

**Mit der originalschriftlichen Katalogisierung wird in der ZDB voraussichtlich im Laufe des nächsten Jahres begonnen werden können.** 

### **4 Aufrufen der Startseite**

Die Startseite kann jetzt über eine Schaltfläche in der oberen Schaltflächenleiste und mithilfe des Tastenkürzels Strg+n aufgerufen werden.

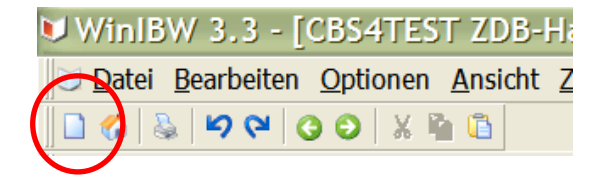

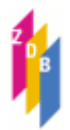

## <span id="page-2-0"></span>**5 Kommandozeile**

In der Kommandozeile werden aus bereits vorher verwendeten Kommandos Vorschläge für eine automatische Ergänzung angezeigt. Mit dem Cursor kann ein Vorschlag ansteuert und mit Enter auswählt werden. Wenn Sie das vorgeschlagene Kommando nicht übernehmen wollen, schreiben Sie einfach weiter oder drücken Sie die Escape-Taste.

```
f idn 986794856
f kor gesellschaft physik<br>f zdb 2403773-4
f tit soil biology
f tst journal for educational research
```
Die Anzahl der anzuzeigenden Kommandozeilen ist standardmäßig auf 20 Einträge eingestellt, sie kann aber über das Menü "Optionen --> Einstellungen --> Allgemein 2 --> Max. Kommandozeilen anzeigen" individuell eingestellt werden

Auch beim Neustart der WinIBW stehen die Kommandos der vergangenen Sitzung wieder zur Verfügung.

# **6 Kurzanzeige**

Da die Kurzanzeige aus etlichen Spalten besteht, ist es auch bei dem größten Monitor kaum möglich, die vollständigen Inhalte einer jeden Zeile zu sehen. Wenn man mit der Maus über eine Zeile fährt, blendet die WinIBW3 eine Legende ein, in der der vollständige Text des Eintrages sichtbar wird.

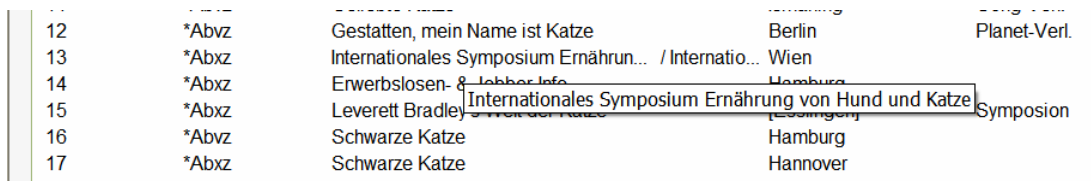

# **7 Markieren und Kopieren von Datensätzen**

Bei der WinIBW2 war das Kopieren von Textstellen nur im Bearbeitungsschirm möglich; in der WinIBW3 können Textstellen auch in der Vollanzeige eines Datensatzes markiert und mit dem Tastenkürzel Strg+c in den Zwischenspeicher kopiert werden.

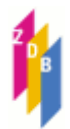

<span id="page-3-0"></span>1500/1ger 1700/1XA-DE 2110 153404-x 3260 Bradley's Welt der Katze 3260 Welt der Katze 4000 Leverett Bradley's Welt der Katze 4025 [19]88 - [19]90[?]

# **8 Drucken**

Im Menü Datei finden Sie den Befehl Druckereinrichtung. Hier finden Sie anfangs nur den Eintrag "Standard Druckeinrichtung". Wenn Sie bereits Kurzanzeigen und Vollanzeigen geruckt haben, finden Sie unterhalb der Standardddruckeinrichtung die Einträge "Titel, Vollanzeige" und "Titel, Kurzanzeige". Wählen Sie einen Eintrag aus. In dem nun angezeigten Dialogfenster können Sie einen Drucker auswählen und verschiedene Einstellungen vornehmen.

Standardmäßig wird pro Seite 1 Datensatz ausgedruckt; um mehrere Datensätze auf einer Seite zu drucken, geben Sie die gewünschte Zahl bei Zahl der Einheiten pro Seite an.

Beim Drucken der *Kurzanzeige* werden Blöcke von je 16 Stück gedruckt. Deshalb bewirkt der Eintrag im Feld Zahl der Einheiten pro Seite, dass entsprechend viele 16er-Blöcke pro Seite gedruckt werden. Wenn Sie "3" eintragen, können 48 Datensätze pro Seite gedruckt werden.

## **9 Schrift- und Farbeinstellungen**

Bei der WinIBW3 stehen jetzt auch im Bearbeitungsschirm alle Schriftarten zur Verfügung. Auch die Farben können individuell angepasst werden. Die geänderten Einstellungen werden erst nach erneutem Aufrufen eines Bearbeitungsschirmes sichtbar.

1500 /1ger<br>1700 /1XA-DE 2110 153404-x 3260 Bradley's Welt der Katze 3260 Welt der Katze 4000 Leverett Bradley's Welt der Katze 4025 [19]88 - [19]90[?] 4030 [Esslingen]: Symposion 4216 Kalende 4244 z#!010853421!--Abxz--: Leverett Bradley's Katzenwelt 5080 470

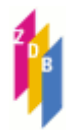

### <span id="page-4-0"></span>**10 Sonderzeichen / Diakritika**

Beim Eingeben der Diakritika muss beachtet werden, dass jetzt zuerst der Grundbuchstabe geschrieben wird und erst danach das dazugehörige Diakritikum über die Sonderzeichenleiste erfasst wird! Erfasst man - wie es bisher üblich war - das diakritische Zeichen zuerst, entstehen falsche Zeichenkombinationen.

#### *korrekte Erfassung:*

#### **4000 Revue française d'allergologie**

*falsche Erfassung (Diakritikum wurde zuerst erfasst):*  **4000 Revue fraņcaise d'allergologie** 

#### *Hinweis*

Die Sonderzeichen *Akut, Gravis* und *Circumflex* können auch über die Tastatur eingegeben werden. Allerdings muss man hier verfahren wie einst auf der Schreibmaschine: man gibt zuerst das Sonderzeichen ein und dann den Grundbuchstaben.

# **11 Scripting**

Alle Skripte liegen jetzt in JavaScript vor. In WinIBW 2.4 wurde VBScript als Skriptingsprache verwendet.

### **12 Makros**

Zum Erfassen von Benutzer-Makros gibt es weiterhin die Möglichkeit, alle Schritte mit der Alt+L-Methode aufzuzeichnen. Dabei werden alle ausgeführten Schritte in JavaScript-Anweisungen aufgezeichnet.

Eine ausführliche Anleitung zum Anlegen persönlicher Makros stellen wir Ihnen mit dem Dokument "Anlegen von Nutzerskripten in der WinIBW 3" zur Verfügung.

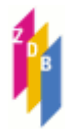

### <span id="page-5-0"></span>**13 Datenmasken**

Für die Erfassung von Druckausgaben, von elektronischen Ressourcen im Fernzugriff sowie von Exemplardaten stehen Ihnen jetzt sogenannte Datenmasken zur Verfügung.

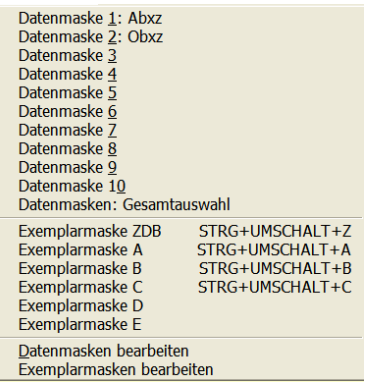

Wenn Sie im Menü Datenmasken eine Maske auswählen, wird automatisch der Neuaufnahmebildschirm aufgerufen und mit folgenden, teilweise vorbelegten Kategorien ausgegeben:

*Druckausgaben*

*elektronische Ressourcen im Fernzugriff* 

0500 Obxz 1101 cr 1100 4000 [[Elektronische Ressource]] 4025 4030 4060 Online-Ressource  $4085 = u$ 5080

*Exemplardaten* 

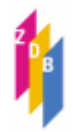

<span id="page-6-0"></span>Haben Sie mithilfe des Skriptes "Bibliothek definieren" die ID-Nummer Ihres Bibliothekssatzes gespeichert, wird diese automatisch in 4800 eingetragen.

7001 x 4800 !009000046! 7100 7109 8031 8032

Sie können die Datenmasken jederzeit Ihren Bedürfnissen anpassen und natürlich auch neue Datenmasken, z.B. für andere Satzarten oder Körperschaften anlegen.

## **14 Tabellen**

Für einige Felder können Inhalte aus Tabellen ausgewählt und direkt in das Katalogisat übernommen werden.

Für die Titelfelder 0600, 1140, 1500, 1700, 1800 wurde eine Liste der erlaubten Codes, für 4035 pauschale Datierungsangaben und für das Körperschaftsfeld 450 eine Tabelle mit den vorkommenden Indikatoren hinterlegt.

#### *Beispiel*

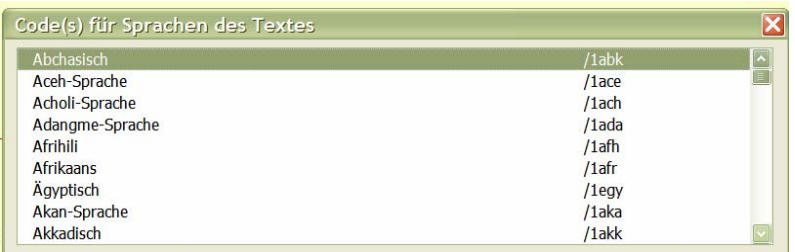

Die Tabellen werden mit Strg+t aufgerufen, wenn der Cursor im Bearbeitungsschirm im entsprechenden Feld steht.

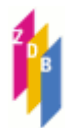

### <span id="page-7-0"></span>**15 Neue ZDB-Skripte**

Folgende Skripte werden erstmalig zur Verfügung gestellt:

#### **15.1 Datensatzkopie für Titel- und Normdaten**

In der WinIBW 2.4 gab es zwei getrennte Skripte für das Kopieren von Titel- und Normsätzen. Diese wurden nun durch das Skript "Datensatzkopie" ersetzt. Es erkennt automatisch, ob es sich bei dem zu kopierenden Satz um einen Titel- oder um einen Normsatz handelt.

### **15.2 Digitalisierung**

Mit diesem Skript wird die Titelaufnahme einer Druckausgabe kopiert und um die erforerlichen Kategorien und Inhalte für Digitalisate ergänzt, z.B. wird in Feld 4000 die allgemeine Materialbenennung [[Elektronische Ressource]] eingefügt usw.

*Beispiel: vorliegende Druckausgabe* 

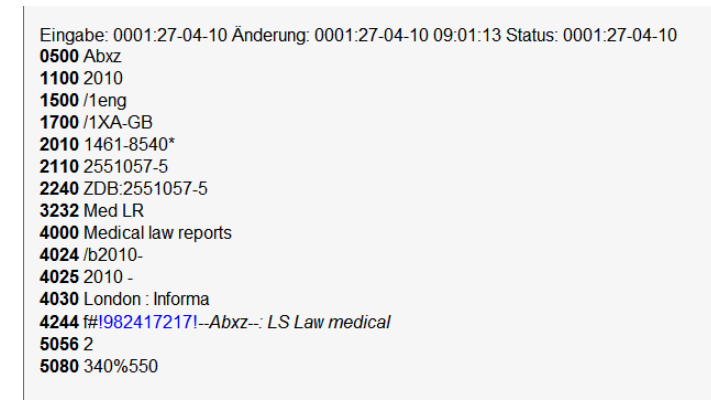

#### *Bildschirm nach Anwendung des Skriptes*

\*\*\* Titeldatenkopie Digitalisierung \*\*\* 0500 Obxz  $\overline{\phantom{a}}$  0600 ld:dm 1100 2010 1500 /1eng 1700 / 1XA-GB 2013 | p| 1461-8540\* 3232 Med LR 4000 Medical law reports [[Elektronische Ressource]] 4024 /b2010- $40252010 -$ 4030 London : Informa 4244 #! 982417217!  $50562$ 5080 340%550 1101 cr  $1109$ 2050 4048  $4085 = u$ 4119 4233 4237 4251 4060 Online-Ressource

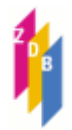

#### **15.3 DigiConfig**

Das Skript "DigiConfig" arbeitet mit dem Skript "Digitalisierung" zusammen.

Um Schreibarbeit bei der Katalogisierung größerer Mengen von Digitalisaten zu sparen, können Sie die wichtigsten der für die Beschreibung erforderlichen, identischen Felder mit bestimmten Inhalten vorbelegen. Diese Inhalte werden dann vom Skript "Digitalisierung" verwendet und in die kopierte Titelaufnahme eingefügt

#### *Beispiel*

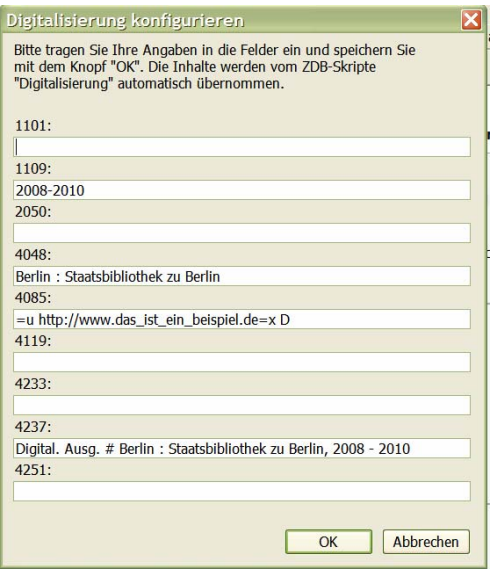

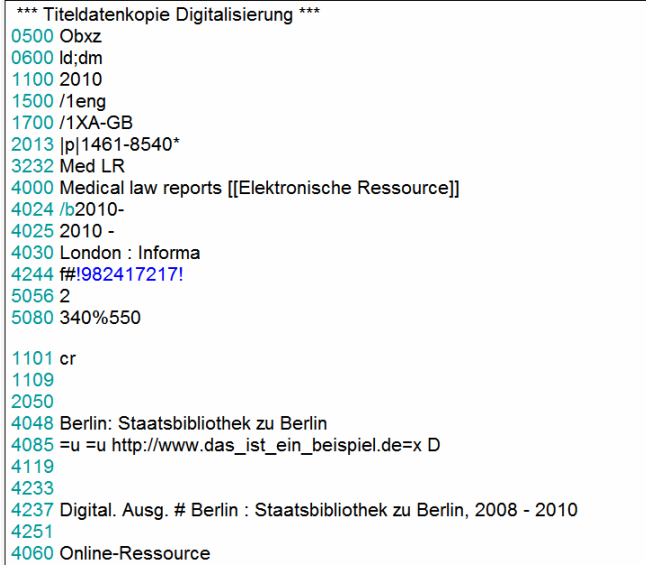

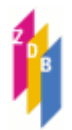

#### **15.4 Merke ZDB**

Das Skript speichert die ZDB-ID aus Feld 2110 in die Zwischenablage.

Eine genaue Beschreibung aller Skripte und ihrer Funktionsweise stellen wir Ihnen mit dem Dokument "ZDB-Skripte für die WinIBW3" zur Verfügung.